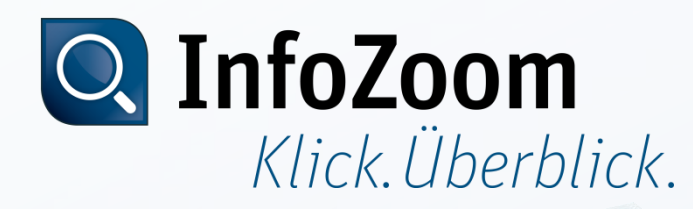

## CodeMeter Lizenzaktualisierung

Lizenzaktualisierung einspielen (Import)

Mai 2014, Stefan Hänke, humanIT Software GmbH

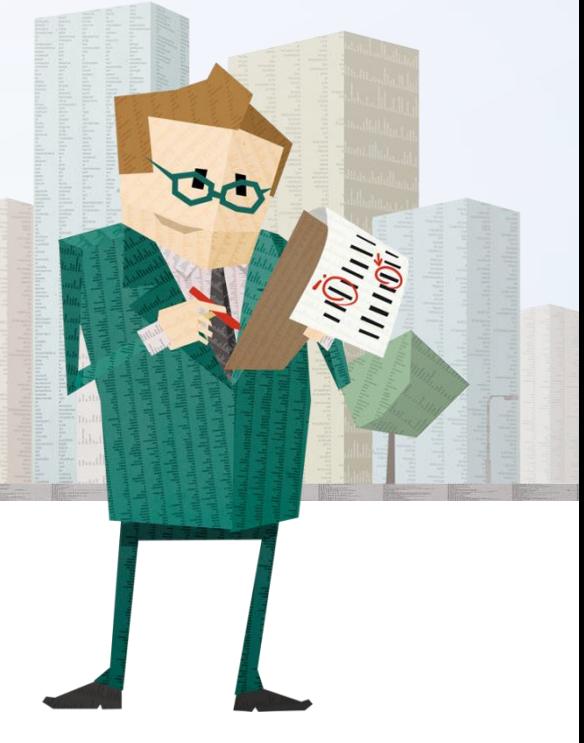

# Inhalt

- Einspielen einer CodeMeter Lizenzanforderungsdatei via
	- Maus-Menü
	- CmFAS Assistent

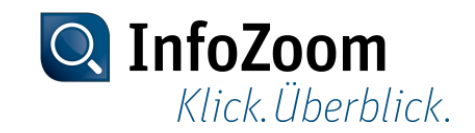

#### Maus-Menü :: Start

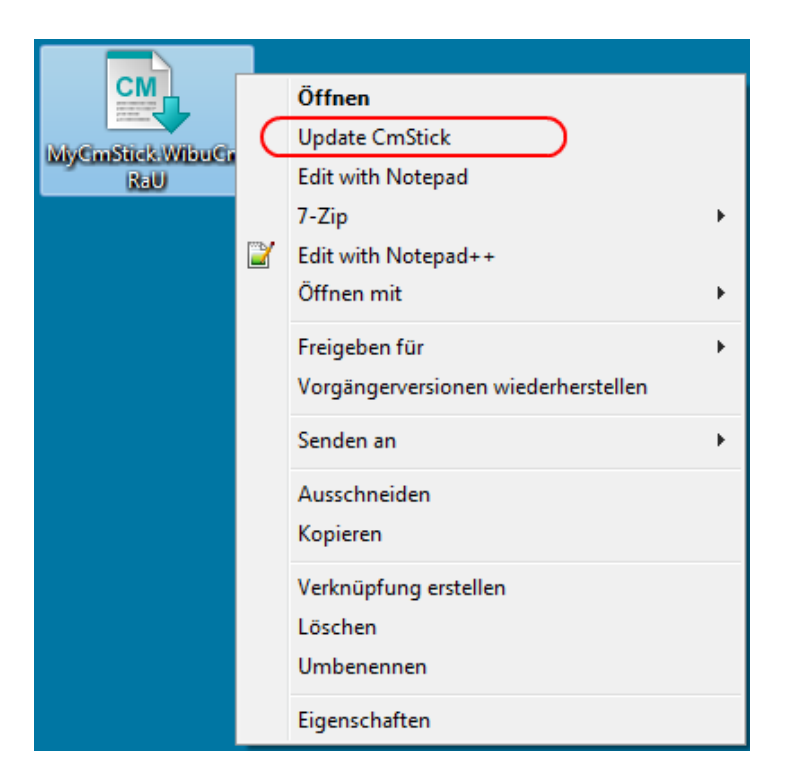

Zum Einspielen der Lizenzaktualisierung, klicken Sie mit der rechten Maustaste auf die von uns erhaltene Datei und wählen "Update CmStick". Alternativ reicht auch ein Doppelklick.

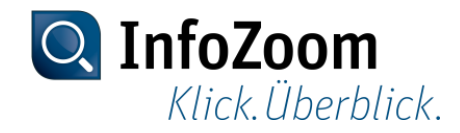

#### Maus-Menü :: Aktualisierung bestätigen

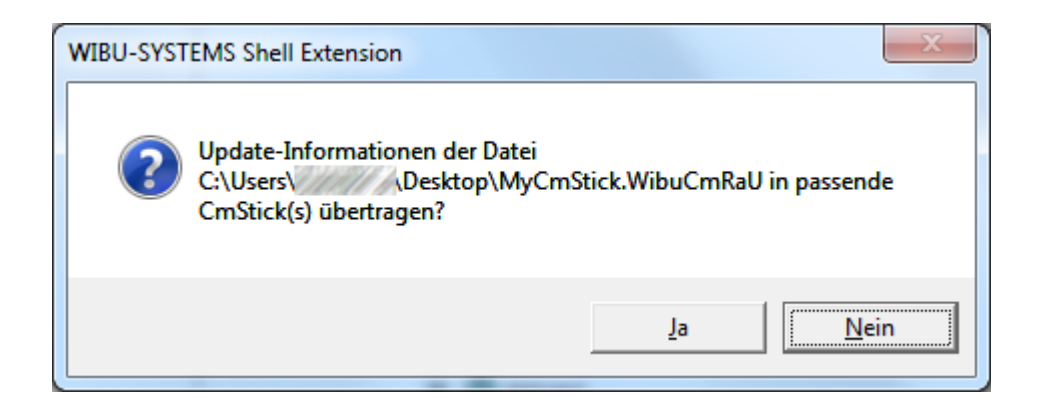

Bitte das Update mit "Ja" bestätigen.

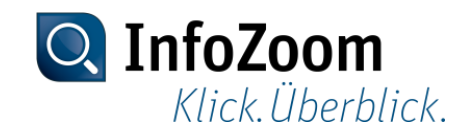

#### Maus-Menü :: Ende

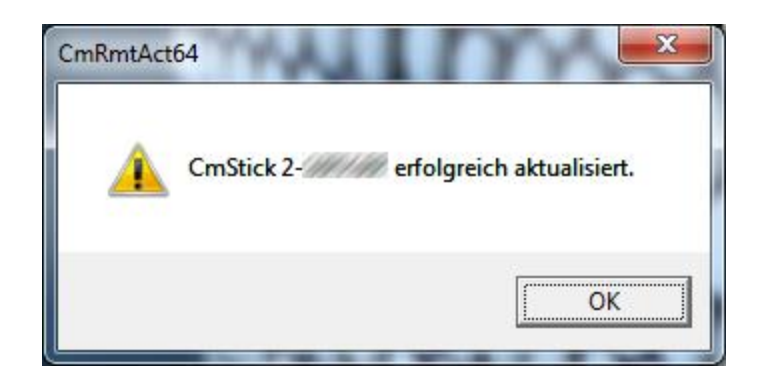

Zum Abschluss gibt es eine Erfolgsmeldung, die noch bestätigt werden muss.

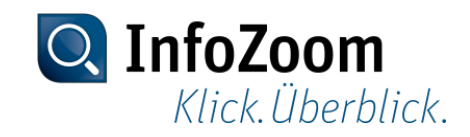

## CmFAS Assistent :: Aufruf via Kontrollzentrum

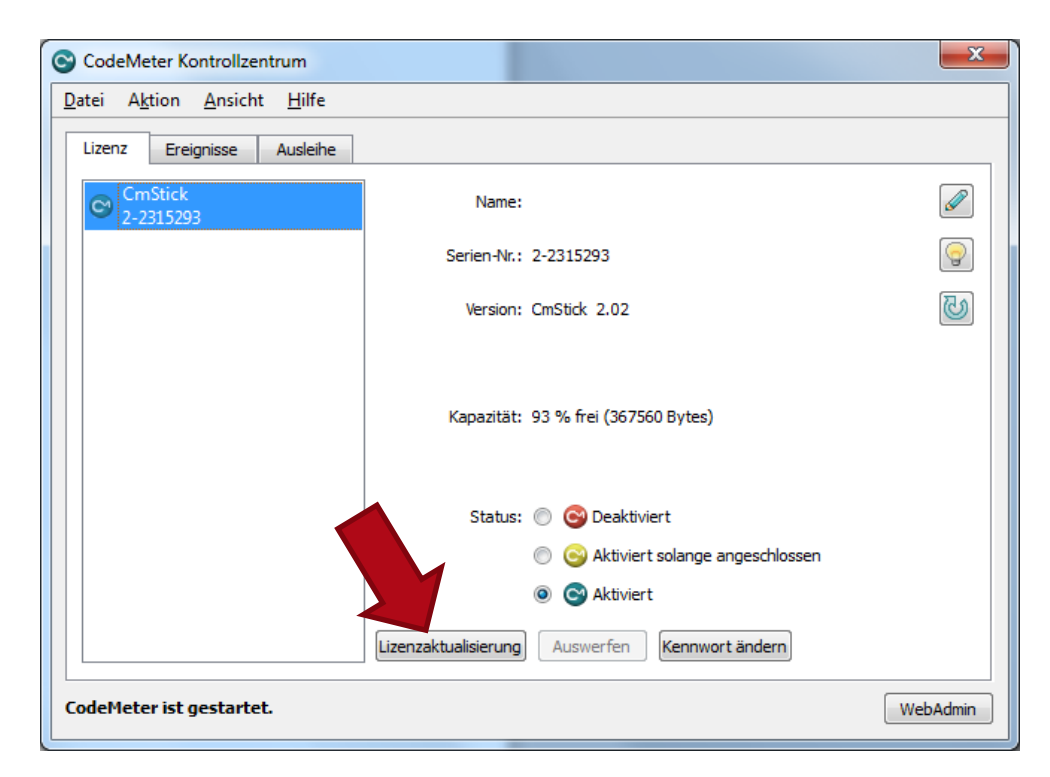

Das Kontrollzentrum befindet sich i.d.R. im Infobereich via Doppelklick (unten rechts neben der Uhr). Alternativ kann es über das Startmenü  $\rightarrow$  Alle Programme  $\rightarrow$  CodeMeter  $\rightarrow$  CodeMeter Control Center aufgerufen werden.

Ein Klick auf "Lizenzaktualisierung" startet den "CmFAS Assistenten".

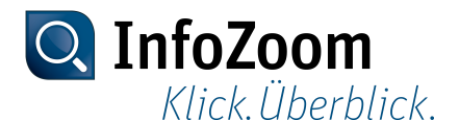

#### CmFAS Assistent :: Start

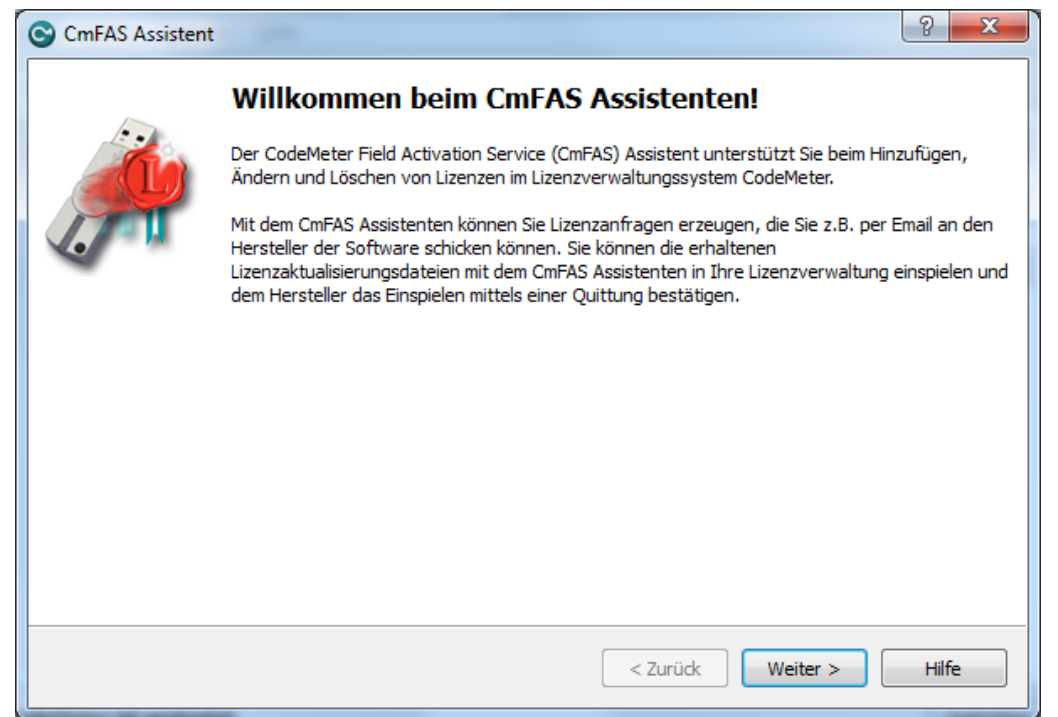

Mit Klick auf "Weiter" fortfahren.

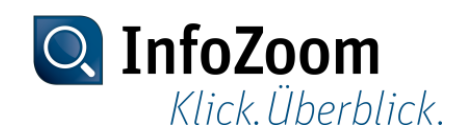

## CmFAS Assistent :: Aktion auswählen

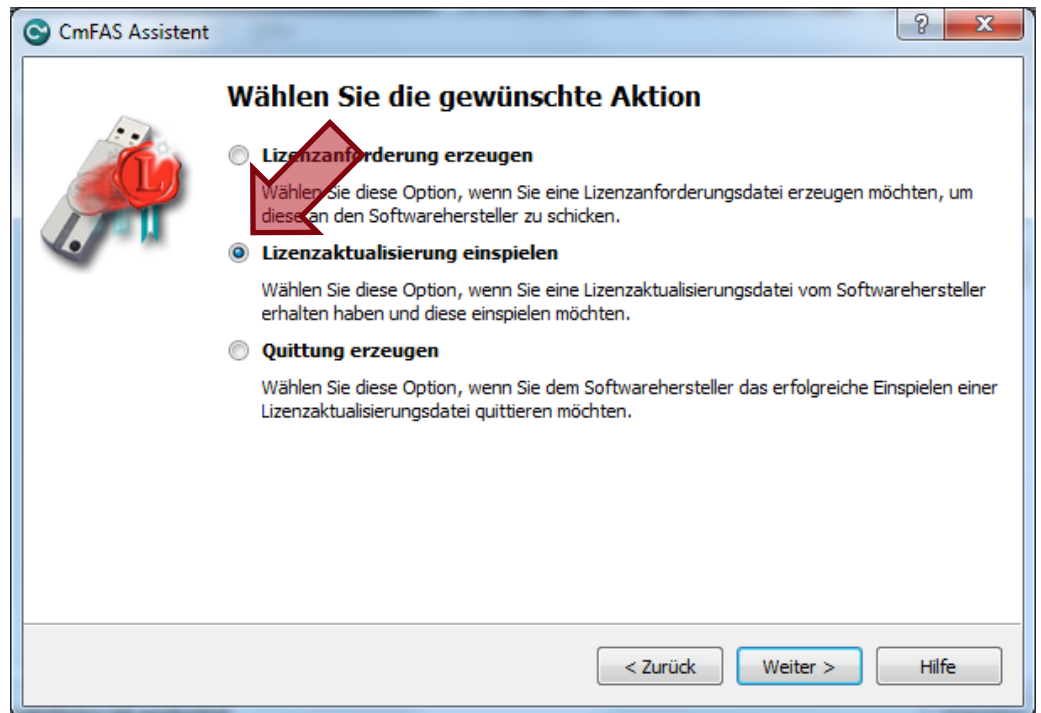

Den zweiten Punkt "Lizenzaktualisierung einspielen" auswählen und mit Klick auf "Weiter" fortfahren.

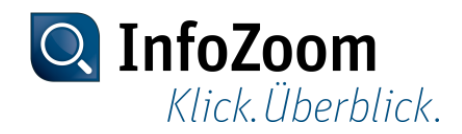

# CmFAS Assistent :: Lizenzaktualisierungsdatei auswählen

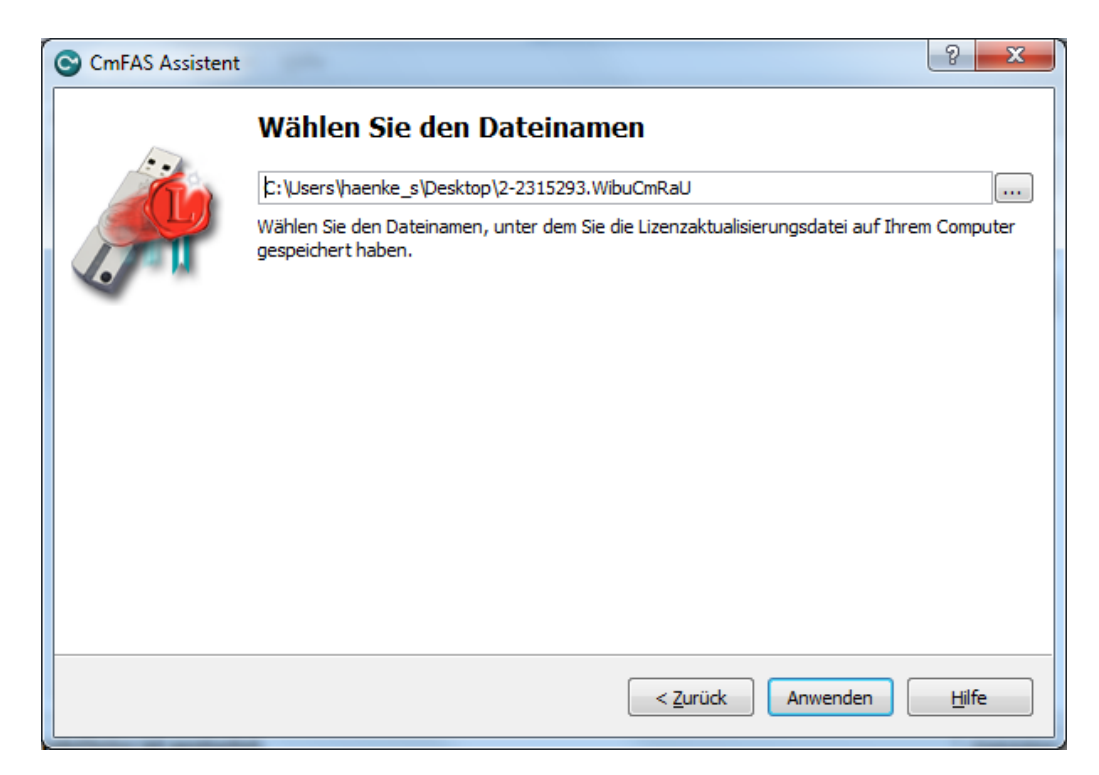

Hier wird die Datei mit der Endung ".WibuCmRaU" ausgewählt, die Sie von uns via E-Mail erhalten haben, danach klicken Sie auf "Anwenden".

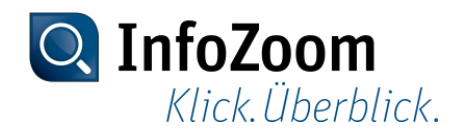

## CmFAS Assistent :: Bestätigung des Updates

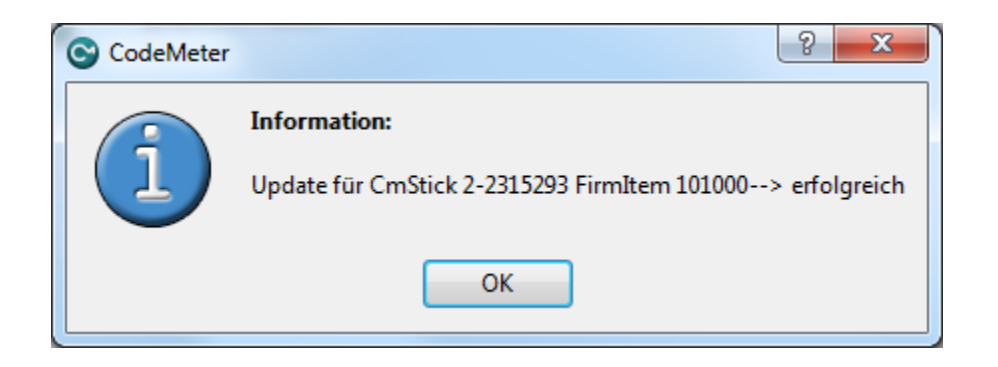

Nun mit "OK" bestätigen.

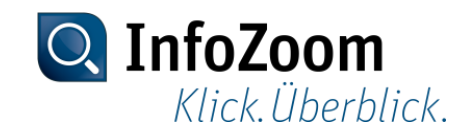

## CmFAS Assistent :: Ende

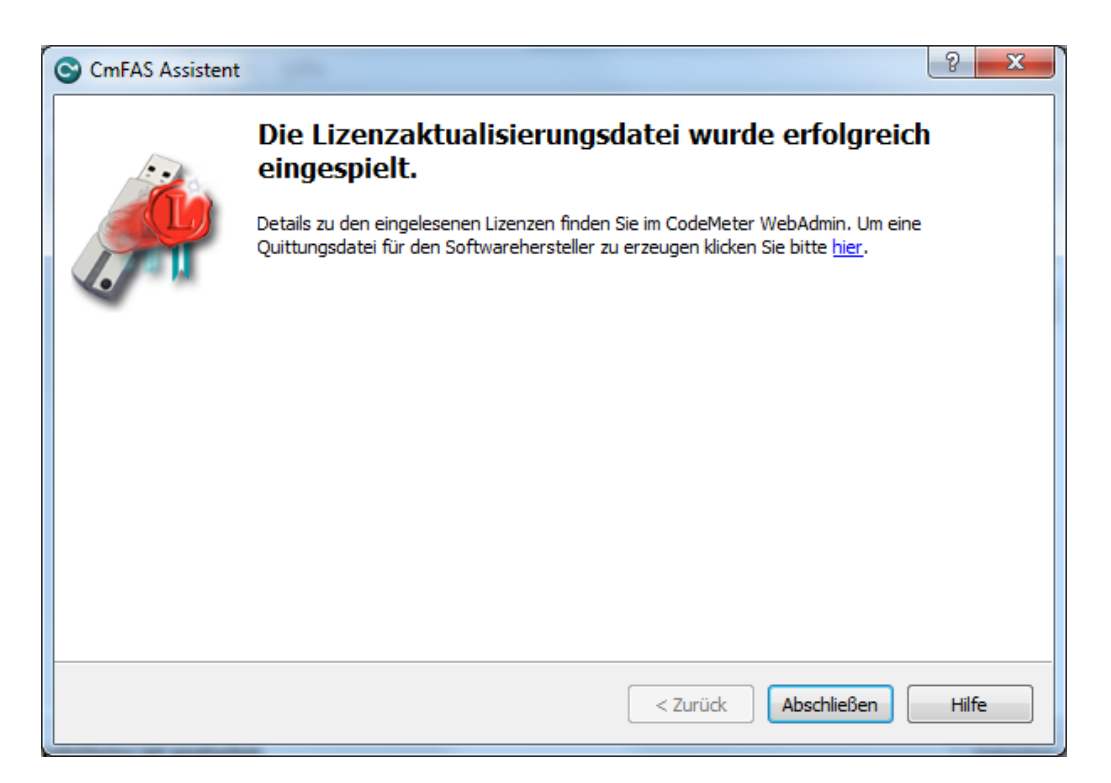

Die Lizenzaktualisierungsdatei wurde erfolgreich eingespielt und man kann den Assistenten mit Klick auf "Abschließen" beenden. Die Aktualisierungsdatei können Sie bedenkenlos löschen, da eine erneute Einspielung nicht möglich ist.

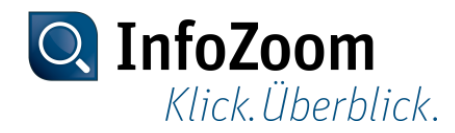

# Kontrolle im CodeMeter WebAdmin

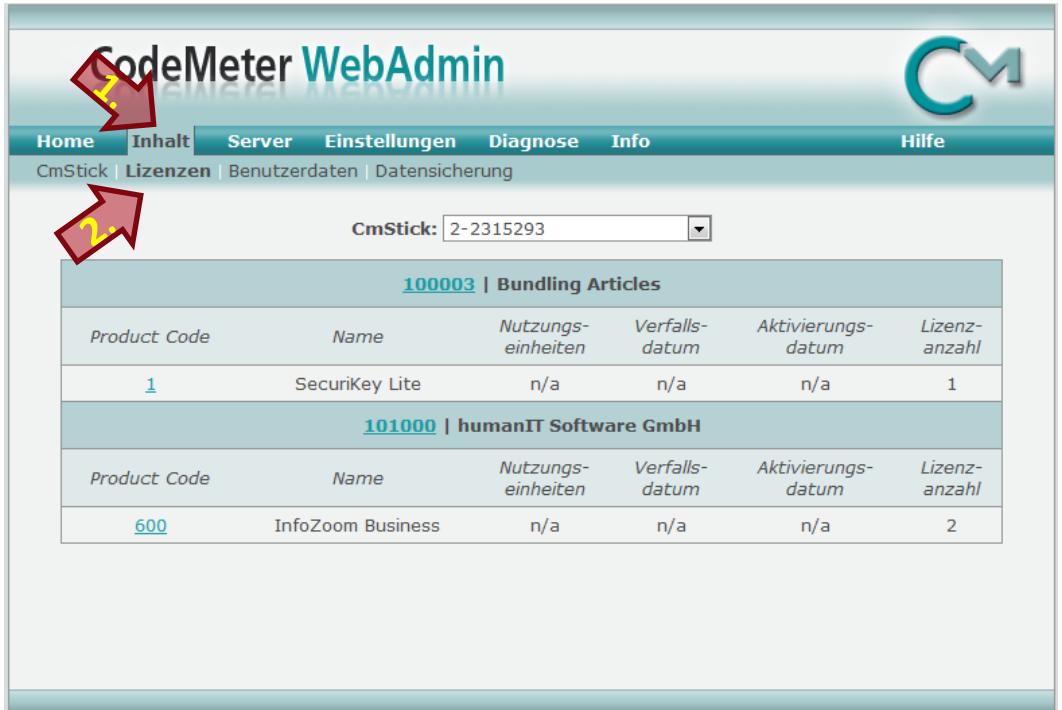

Den WebAdmin erreicht man via Rechtsklick auf das CodeMeter Symbol im Infobereich (unten rechts neben der Uhr) oder alternativ über das CodeMeter Kontrollzentrum Menü → Datei → WebAdmin

Dort klicken Sie zunächst auf "Inhalt" und dann auf "Lizenzen". Hier werden Ihnen die aktuell verfügbaren Produkte sowie die Lizenzanzahl angezeigt.

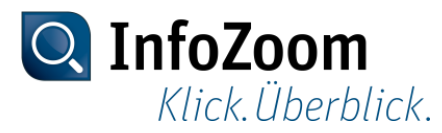

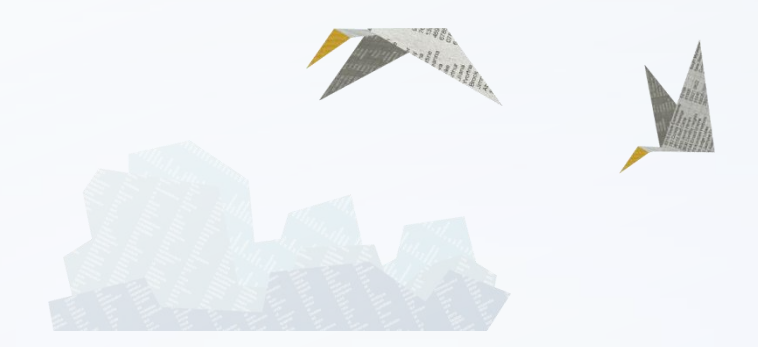

#### Vielen Dank für Ihre Aufmerksamkeit.

Bei technischen Fragen oder Problemen können Sie sich auch gerne an unseren Support wenden: +49 (228) 90954 – 22 [helpdesk@humanit.de](mailto:helpdesk@humanit.de)

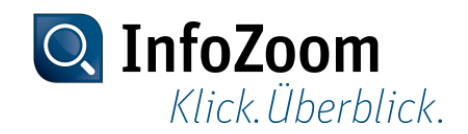